# **HANDLEIDING SISCA**

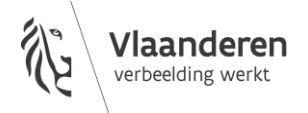

#### **INHOUDSTAFEL**

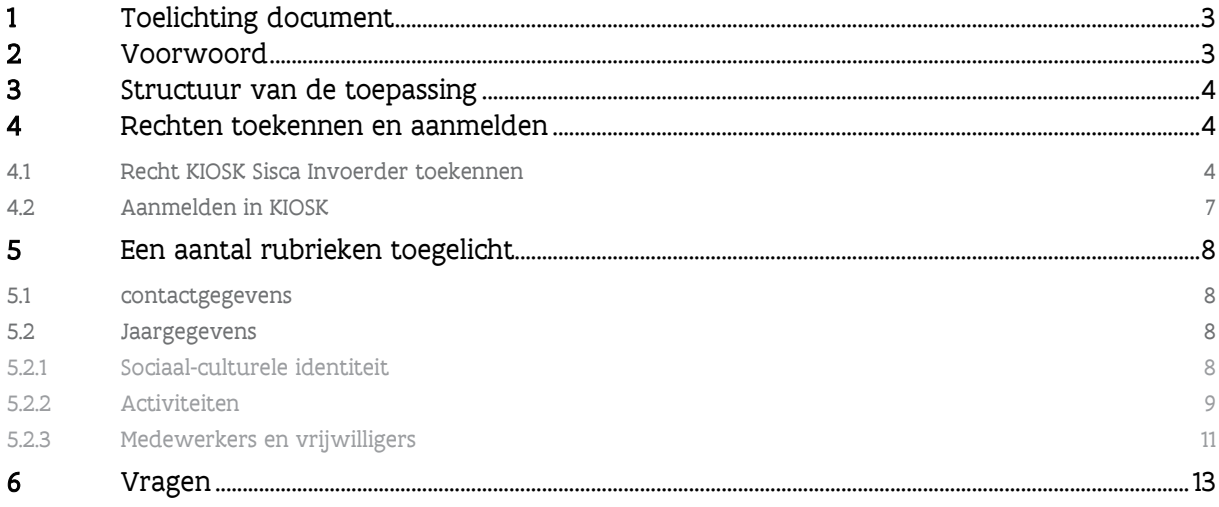

# <span id="page-2-0"></span>**1 TOELICHTING DOCUMENT**

Dit document is een handleiding opgemaakt door het Departement Cultuur, Jeugd en Media. Deze handleiding geeft de gebruikers van het systeem KIOSK Sisca duiding over hoe de toepassing werkt en over welke functionaliteiten ze beschikt.

## <span id="page-2-1"></span>**2 VOORWOORD**

Deze handleiding maakt je wegwijs in de KIOSK Sisca webapplicatie om jouw gegevens in te voeren. De handleiding bevat de nodige informatie om aan de slag te gaan in het systeem en een uitgebreide uitleg bij de verschillende gegevens die worden opgevraagd (definities en structuur).

Sisca is een acroniem voor Sector Informatie Sociaal-Cultureel volwassenenwerk en Amateurkunsten.

De doelstelling van de gegevensverzameling is tweeledig:

- Een beleidsmatige invalshoek: op basis van een aantal indicatoren kunnen omvang, veranderingen en evoluties sectorbreed in beeld worden gebracht. Door de ontsluiting van geaggregeerde en relevante gegevens zullen die bruikbaar zijn voor beleidsdoeleinden, verder onderzoek en informatiedeling met een breder publiek.
- Een organisatiegerichte invalshoek: de gegevens kunnen omwille van hun gestandaardiseerde indicatoren ook gebruikt worden door de verschillende organisaties om de eigen ontwikkeling op te volgen en om zich te benchmarken met soortgelijke organisaties.

KIOSK Sisca bestaat uit twee delen:

- Organisatiegegevens waarin actuele informatie over de organisatie wordt bijgehouden.
- Jaargegevens waarin de werking van het voorbije jaar wordt weergegeven.

Deze handleiding leidt je doorheen de verantwoording.

Opgelet!

- Indienen gebeurt uiterlijk op 31 oktober 2023 om 23:59 uur. Technische ondersteuning is er die dag tot 17.00 uur.
- Vergeet niet zowel de velden in KIOSK in te vullen als de gevraagde bestanden op te laden.

## <span id="page-3-0"></span>**3 STRUCTUUR VAN DE TOEPASSING**

De toepassing bestaat uit volgende onderdelen:

- Beheren van contactgegevens voor de organisatie
- Beheer van sociaal-culturele identiteit
- Beheer van activiteiten
- Beheer van medewerkers en vrijwilligers

Deze handleiding bevat per bovenvermeld onderdeel een rubriek waarin een (functionele) toelichting neergeschreven staat.

## <span id="page-3-1"></span>**4 RECHTEN TOEKENNEN EN AANMELDEN**

### <span id="page-3-2"></span>4.1 RECHT KIOSK SISCA INVOERDER TOEKENNEN

Het toekennen van het recht KIOSK Sisca Invoerder aan één of meerdere werkrelaties is enkel mogelijk:

• indien je organisatie ingeschreven is in de Kruispuntbank Ondernemingen, m.a.w. je organisatie heeft een ondernemingsnummer,

én

• indien je organisatie de toelating heeft van het Departement Cultuur, Jeugd en Media om gegevens te registreren via Sisca.

Het departement heeft reeds toelating gegeven aan alle sociaal-culturele volwassenenorganisaties die een werkingssubsidie ontvangen.

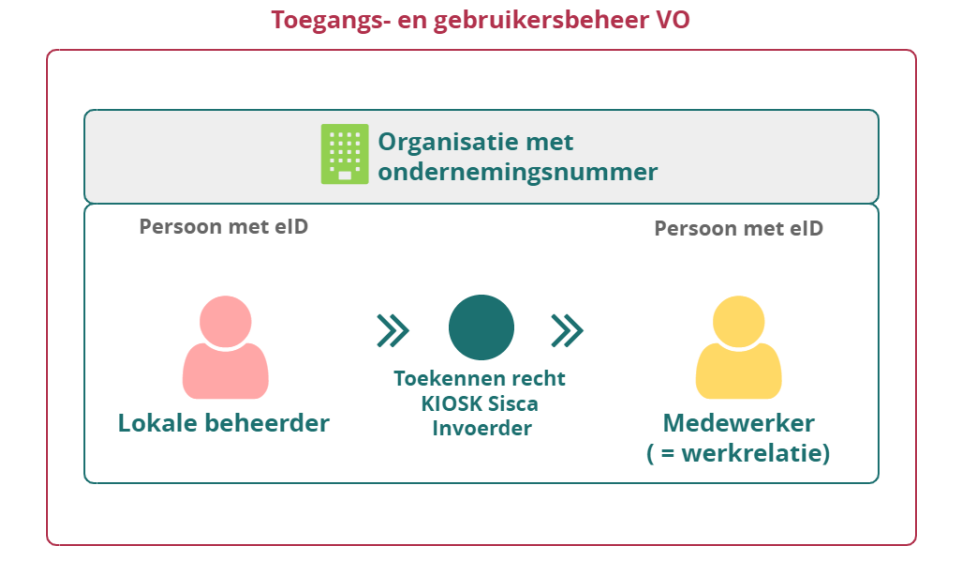

De lokale beheerder van je organisatie kan via het toegangs- [en gebruikersbeheer van de Vlaamse](https://gebruikersbeheer.vlaanderen.be/webidm)  [overheid](https://gebruikersbeheer.vlaanderen.be/webidm) het recht KIOSK Sisca Invoerder toekennen aan een werkrelatie (medewerker van je organisatie) met een Belgische eID.

- 1. Informeer bij je organisatie wie de lokale beheerder is voor het toegangs- en gebruikersbeheer van de Vlaamse overheid.
- 2. Vraag aan deze lokale beheerder om het recht "KIOSK Sisca Invoerder" toe te kennen aan de werkrelatie.

Heeft je organisatie nog geen lokale beheerder aangesteld voor het toegangs- en gebruikersbeheer van de Vlaamse overheid? Registreer een lokale beheerder via [Beheer der toegangsbeheerders.](https://www.csam.be/nl/beheer-toegangsbeheerders.html)

- De [handleiding](https://www.csam.be/nl/documenten/pdf/stap-voor-stapgids.pdf) over deze registratieprocedure kan je daarbij helpen.
- Voor problemen met deze registratieprocedure kan je terecht bij het [contactcenter van de](http://www.socialezekerheid.be/contact_nl)  [Sociale Zekerheid.](http://www.socialezekerheid.be/contact_nl) Zij zijn verantwoordelijk voor de verwerking van deze registratie.
- Aan de slag met het toegangs- en gebruikersbeheer van de Vlaamse overheid: [stappenplan voor](https://overheid.vlaanderen.be/aan-de-slag-met-online-toepassingen-van-de-vlaamse-overheid)  [de verantwoordelijke van een organisatie](https://overheid.vlaanderen.be/aan-de-slag-met-online-toepassingen-van-de-vlaamse-overheid)

#### Recht KIOSK Sisca Invoerder is niet ter beschikking

Indien de lokale beheerder het recht niet kan toekennen, m.a.w. het recht KIOSK Sisca Invoerder is niet beschikbaar in de lijst met toe te kennen rechten in het gebruikersbeheer van de Vlaamse overheid, dan heeft je organisatie vermoedelijk nog geen toelating om gegevens te registreren via Sisca.

Een aanvraag voor toelating kan je bij het departement doen via dit [contactformulier.](https://www.vlaanderen.be/cjm/nl/contactformulier)

Vermeld in je vraag:

- de officiële naam van de organisatie (zoals vermeld in de Kruispuntbank Ondernemingen)
- het ondernemingsnummer van de organisatie

Heb je vragen over het toekennen van rechten via het toegangs- en gebruikersbeheer van de Vlaamse overheid Neem dan contact op met het [contactcenter van de Vlaamse overheid via het gratis nummer](https://www.vlaanderen.be/vlaamse-overheid/contact)  [1700.](https://www.vlaanderen.be/vlaamse-overheid/contact)

## <span id="page-6-0"></span>4.2 AANMELDEN IN KIOSK

Enkel personen (medewerkers) met een Belgisch rijksregister- of BIS-nummer én die over het recht KIOSK Sisca Invoerder beschikken kunnen gegevens van de organisatie registreren.

- Ga naar [kiosk.vlaanderen.be.](https://kiosk.vlaanderen.be/)
- Kies de digitale sleutel waarmee je wil aanmelden en vervolledig de aanmelding.
	- Heb je nooit eerder aangemeld met digitale sleutels? Je vindt alle info en uitleg over hoe je ze kunt activeren op [de website van de online overheid.](https://iamapps.belgium.be/sma/generalinfo?language=nl)

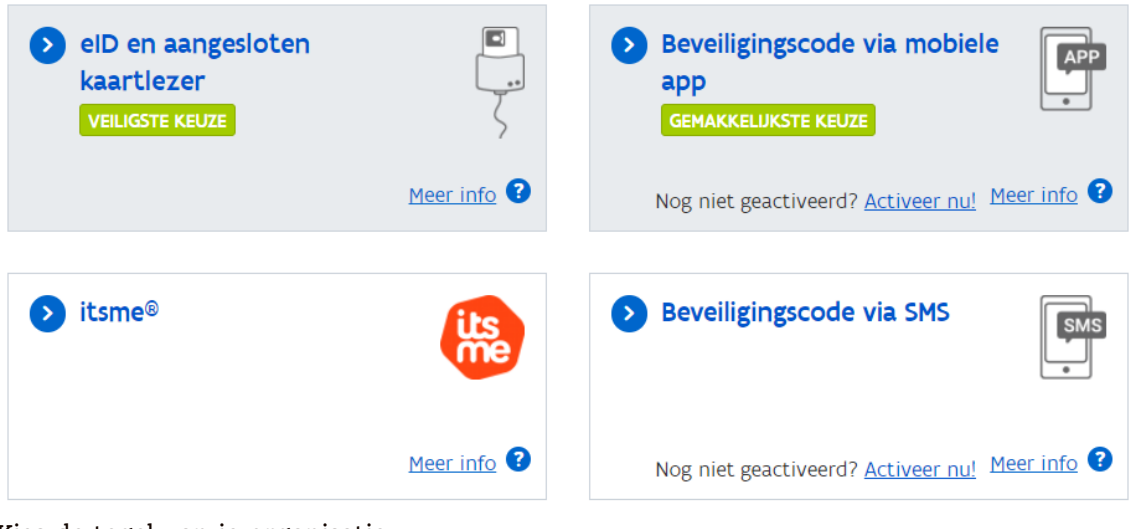

• Kies de tegel van je organisatie

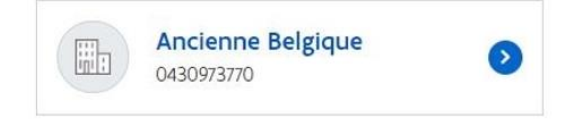

Is de tegel van je organisatie niet zichtbaar dan beschik je niet over het recht KIOSK Sisca Invoerder. Neem contact met de lokale beheerder bij je organisatie om je het recht te laten toekennen.

• Na de keuze van de tegel kom je terecht in Kiosk.

Selecteer rechts bovenaan, naast je naam het recht Sisca Invoerder.

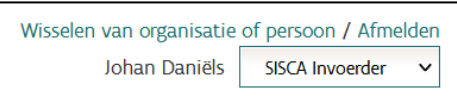

• Je kunt nu gegevens registreren in naam van je organisatie.

Lukt het niet om je aan te melden via eID of een andere digitale sleutel? Neem dan contact op met het [contactcenter van de Vlaamse overheid via het gratis nummer 1700.](https://www.vlaanderen.be/vlaamse-overheid/contact)

# <span id="page-7-0"></span>**5 EEN AANTAL RUBRIEKEN TOEGELICHT**

## <span id="page-7-1"></span>5.1 CONTACTGEGEVENS

Eens ingelogd als Sisca Invoerder kom je terecht op het scherm 'mijn contactgegevens voor deze organisatie', waar je je contactgegevens kan invullen.

De meeste gegevens over de organisatie zelf zijn al ingevuld. Deze informatie komt uit de Kruispuntbank Ondernemingen. Indien de gegevens niet correct zijn, moeten ze in de Kruispuntbank Ondernemingen worden aangepast.

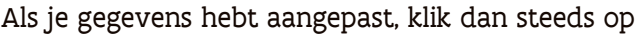

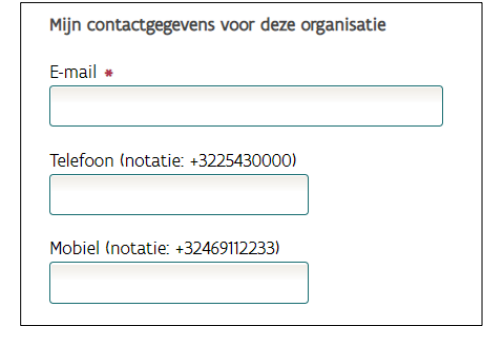

Opslaan om de informatie te bewaren.

## <span id="page-7-2"></span>5.2 JAARGEGEVENS

De volgende stap is het invullen van de jaargegevens. Dat kan door bovenaan op het scherm 'Jaargegevens' te klikken.

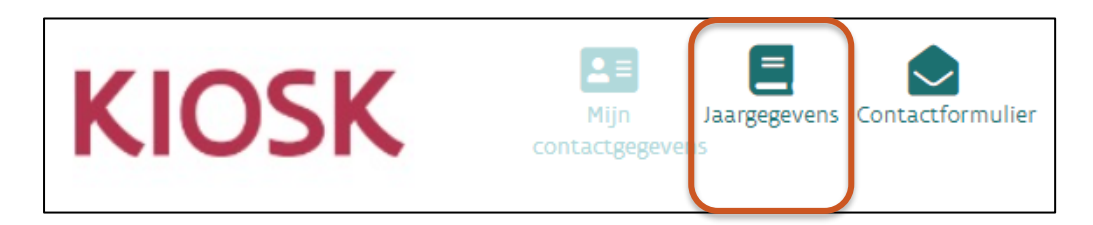

Doe je dat, dan krijg je een scherm waarop drie rubrieken terug te vinden zijn: Sociaal-culturele identiteit, Activiteiten, Medewerkers en vrijwilligers.

#### <span id="page-7-3"></span>**5.2.1 Sociaal-culturele identiteit**

Wat vorig jaar werd ingevuld, wordt nu automatisch geselecteerd. Is er het in het voorbije jaar niets gewijzigd, dan kan je deze informatie bevestigen door op 'opslaan' te klikken. Je kan het antwoord ook wijzigen door een andere keuzemogelijkheid aan te klikken. Bevestig ook dan door op te slaan.

#### **5.2.1.1 Doelgroepen**

Hier geef je mee of de organisatie zich al dan niet tot specifieke doelgroepen richt. Een doelgroep wordt gedefinieerd als een deel van de bevolking of een groep van mensen die sociale of persoonskenmerken gemeenschappelijk hebben, waarop een bepaald aanbod of een bepaalde strategie gericht wordt met oog op het realiseren van de missie en de visie van de organisatie. Dit zijn zowel primaire doelgroepen, waar de organisatie zich hoofdzakelijk en/of duurzaam op richt en die vermeld staan in de missie van de organisatie, als secundaire doelgroepen, waar de organisatie zich bijkomend op richt.

Wanneer de organisatie een specifieke doelgroepafbakening heeft op strategisch niveau, geef dan aan binnen welke clusters zich die situeert. In de linker kolom vink je de primaire groepen aan, in de rechter kolom de secundaire groepen. Beperk je voor de primaire groepen tot max. 3 clusters en voor de secundaire groepen tot max. 5 clusters.

#### **5.2.1.2 Functiekeuze**

Duid aan wat de functiekeuze van de organisatie is. De functiekeuze geeft informatie over waar de basisactiviteiten van de organisatie kunnen worden gesitueerd. Je kiest uit: de gemeenschapsvormende functie, de cultuurfunctie, de maatschappelijke bewegingsfunctie, de leerfunctie en je kan min. 2 en max. 4 functies aanduiden.

#### **5.2.1.3 Maatschappelijke thema's**

Hier geef je mee of jouw organisatie al dan niet rond maatschappelijke thema's werkt. Er zijn zowel primaire thema's, waarrond de organisatie hoofdzakelijk en/of duurzaam werkt, vaak vermeld in de missie van de organisatie als secundaire thema's, waarrond de organisatie bijkomend werkt.

Als jouw organisatie rond bepaalde thema's werkt, geef dan aan binnen welke clusters die zich situeren. In de linkkolom vink je de primaire thema's aan, in de rechterkolom de secundaire thema's. Je kan uit max. zeven verschillende clusters selecteren.

#### <span id="page-8-0"></span>**5.2.2 Activiteiten**

Geef hier mee welke groepen aangesloten zijn bij jouw organisatie.

Een aangesloten groep is een groep mensen die zich op duurzame basis al dan niet autonoom verenigt en die een formele relatie onderhoudt met de gesubsidieerde organisatie (bv. door middel van een overeenkomst, lidmaatschap, financiële transacties). Een aangesloten groep opereert binnen een geografische context en/of een reële dan wel een virtuele context. Een aangesloten groep heeft een minimale duurzaamheid en stabiliteit. Groepen met een al te tijdelijk karakter, met al te losse verbanden, met een te wisselend karakter, worden niet aanzien als een aangesloten groep.

We onderscheiden vier soorten groepen:

- Een lokale fysieke groep is actief op het niveau van één stad of gemeente en is een aangesloten groep waarvan de leden fysiek samenkomen, zelfs al kunnen er ook online media gebruikt worden om contact te houden of de acties van de groep te ondersteunen.
- Een bovenlokale fysieke groep is actief op een ruimer niveau dan één stad of gemeente en is een aangesloten groep waarvan de leden fysiek samenkomen, zelfs al kunnen er ook online media gebruikt worden om contact te houden of de acties van de groep te ondersteunen.
- Een lokale online groep is een aangesloten groep die in hoofdzaak via online media actief is en die actief is op het niveau van één stad of gemeente, zoals bv. Hoplr-groepen.
- Een bovenlokale online groep is een aangesloten groep die in hoofdzaak via online media actief is en die actief is op een ruimer niveau dan één stad of gemeente

Je kan het overzicht van de aangesloten groepen invullen in het Excelsjabloon of je kan ervoor kiezen om de gegevens rechtsreeks in KIOSK zelf in de vullen.

#### **Via het Excelsjabloon**

Je vindt het Excelsjabloon terug op het scherm 'activiteiten' onder 'download importsjabloon'. Dit sjabloon werd vereenvoudigd t.o.v. vorig jaar.

Sla dit bestand eerst lokaal op voor je het invult. Als je gegevens uit andere bronnen in het Excelbestand plakt, gebruik dan altijd de functie "waarden plakken".

Op het tabblad 'groepen' vind je volgende invulvelden terug:

- Naam aangesloten groep.
- Soort aangesloten groep: kies uit één van de hierboven beschreven soorten.
- Aantal vrijwilligers: geef aan hoeveel vrijwilligers actief zijn bij deze groep.
- postcode: enkel in te vullen bij een lokale fysieke groep.

Je laadt het ingevulde Excelsjabloon op door op 'Importeer aangesloten groepen' te klikken en het document vanop jouw computer te selecteren. Klik daarna op 'opladen'.

Als het document correct werd opgeladen, dan zie je op je scherm een overzicht van de ingevulde gegevens verschijnen.

Let op! In dit overzicht zijn de groepen die vorig jaar werden geregistreerd automatisch opgenomen. Door het Excelsjabloon op te laden overschrijf je dit overzicht.

#### **Rechtstreeks in KIOSK**

Nieuw is dat je nu ook de mogelijkheid hebt om groepen rechtstreeks in de KIOSK-omgeving toe te voegen. Je doet dit door te klikken op 'nieuwe groep', waarbij je dit voor elke nieuwe groep herhaalt.

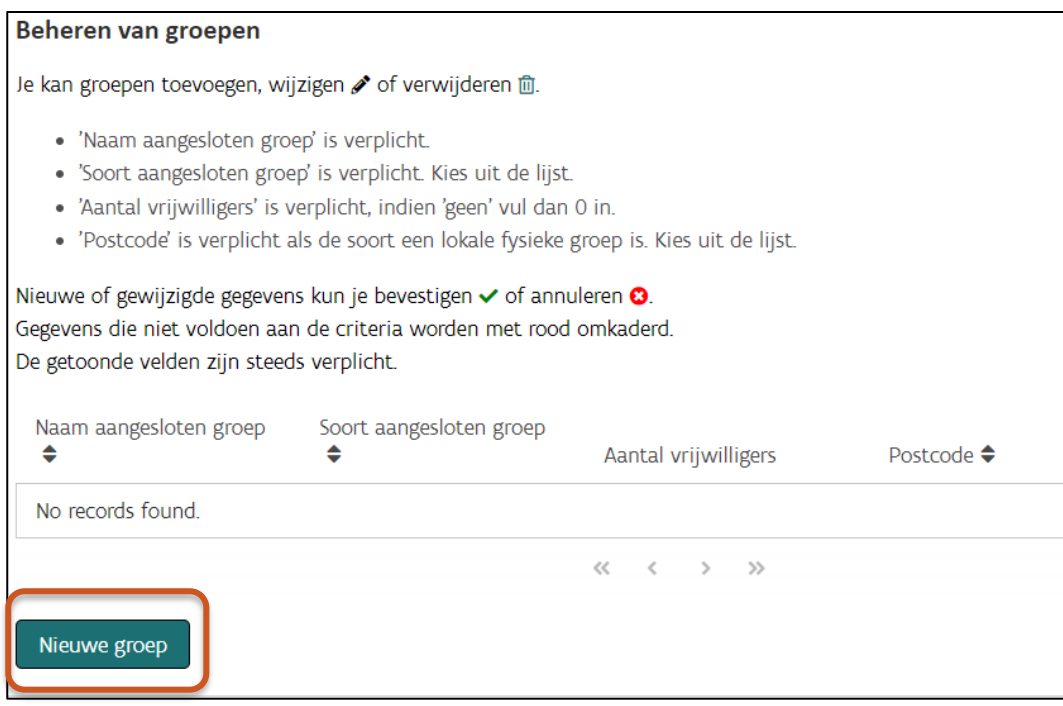

#### <span id="page-10-0"></span>**5.2.3 Medewerkers en vrijwilligers**

Anders dan bij 'sociaal-culturele identiteit' en 'activiteiten' vind je hier geen vooraf ingevulde gegevens. De reden hiervoor is een wijziging in de statuten. Alle informatie over de medewerkers moet dus opnieuw ingevuld worden.

#### **5.2.3.1 Medewerkers**

Informatie over medewerkers met een vast contact wordt momenteel niet opgevraagd. We beperken ons hier tot informatie over werkkrachten die op een andere manier aan de organisatie verbonden zijn.

Geef in het overzicht het aantal personen mee, niet het aantal VTE.

Bij overige medewerkers worden verschillende categorieën gedefinieerd:

OPMERKING: Bij overige medewerkers wordt gevraagd naar de categorie 'vrijwilligers'. Deze categorie hoort niet in deze lijst thuis. Je mag deze categorie in deze lijst negeren en hoeft er niets in te vullen. Het

aantal vrijwilligers dat bijdraagt aan het functioneren van de organisatie wordt ingevuld in het luik 5.2.3.2 Vrijwilligers.

- Personen tewerkgesteld basis van Artikel 17 (25-dagenregeling): de werknemer tewerkgesteld via artikel 17 kb 28/11/1969 kan binnen een limiet van 25 dagen per jaar werken en in ruil een loon ontvangen waarop geen sociale zekerheidsbijdragen verschuldigd zijn. Het gaat om 25 'prestaties' per jaar. Deze prestaties zijn hoofdelijk. Dat wil zeggen dat alle prestaties van de persoon worden opgeteld, ook de prestaties die bij andere organisaties werden geleverd. (opmerking; de regeling onder artikel 17 is vanaf 1 januari 2022 aangepast).
- Een persoon die valt onder artikel 60 van de OCMW-wet: is een persoon in dienst van het OCMW. Artikel 60, § 7 van de OCMW-wet geeft een OCMW de opdracht al het nodige te doen om een betrekking te vinden voor een begunstigde (doelgroep). Een OCMW treedt zelf als werkgever op en de werknemers die krachtens een arbeidsovereenkomst met het OCMW verbonden zijn, kunnen door dit OCMW ter beschikking worden gesteld van een sociaal-culturele organisatie.
- Kunstenaar via kleine vergoedingsregeling (KVR): onbezoldigde kunstenaar die een wettelijk vastgelegde all-in kostenvergoeding ontvangt vrij van RSZ en belastingen.
- stagair: een stagiair in het kader van groepswerk is iemand die als onderdeel van een opleiding ervaring komt opdoen op de werkvloer. De stagiair krijgt doorgaans een begeleider en moet voor het opleidingsinstituut doorgaans verslagen schrijven. Een stagiair kan ook buiten de opleidingsinstelling stage doen in een organisatie. Het kan dan gaan om een vrijwillige stage die niet gekaderd is in het kader van een opleiding of een tewerkstellingsmaatregel van de VDAB. Wanneer het gaat om een stage in het kader van een opleiding, mag er in geen geval een vergoeding gegeven worden. De VDAB (IBO en BIS) heeft ook omkaderde stages waarbij een stagiair wel een vastgelegde vergoeding krijgt. Het doel van een stage is dat de stagiair ervaring op doet op de werkvloer. Soms krijgt de stagiair voor zijn werk een bescheiden salaris of onkostenvergoeding.
- jobstudent**:** een jobstudent is een werknemer verbonden door een arbeidsovereenkomst van bepaalde duur die aan strengere voorwaarden moet voldoen. De organisatie moet aan de jobstudent de in de organisatie toegepaste lonen betalen. De jobstudent kan binnen een limiet van 475 uren per jaar een loon ontvangen waarop alleen solidariteitsbijdragen verschuldigd zijn. De student moet geen belastingen betalen op het loon wanneer deze onder de belastingvrije som blijft.
- uitzendkracht: een uitzendkracht is een persoon in dienst van een interimbureau. Het interimbureau treedt zelf als werkgever op en de werknemers die krachtens een arbeidsovereenkomst met het interimbureau verbonden zijn, kunnen door dit bureau ter beschikking worden gesteld van een sociaal-culturele organisatie.
- Wijkwerken**:** Elke gemeente(groep) organiseert Wijkwerken. Daarvoor werft het langdurig werklozen en leefloners aan, om taken uit te voeren waarin niet voorzien wordt in het reguliere arbeidscircuit. Voor elk gepresteerd uur geeft de organisatie aan de wijkwerker een wijkwerkcheque.
- Vrijwilliger: Vrijwilligerswerk is elke activiteit die onbezoldigd en onverplicht wordt verricht, ten behoeve van één of meer personen, andere dan degene die de activiteit verricht, van een groep of organisatie of van de samenleving als geheel; die ingericht wordt door een organisatie anders dan het familie- of privé-verband van degene die de activiteit verricht; en die niet door dezelfde persoon en voor dezelfde organisatie wordt verricht in het kader van een arbeidsovereenkomst, een dienstencontract of een statutaire aanstelling.

#### **5.2.3.2 Vrijwilligers**

Geef hier mee hoeveel vrijwilligers actief zijn binnen jouw organisatie. Beperk je hier wel tot het niveau van de organisatie. Vrijwilligers op het niveau van de aangesloten groepen worden hier niet meegerekend.

De eerste vraag betreft het totaal aantal vrijwilligers, de tweede vraag gaat over het aantal dat een bestuursfunctie opneemt.

- Vrijwilligers verrichten activiteiten, onbezoldigd en onverplicht. Ook iemand die een kostenvergoeding ontvangt, verricht onbezoldigd vrijwilligerswerk. Onder vrijwilligers worden alle vrijwilligers geteld die het afgelopen registratiejaar aan het functioneren van de organisatie hebben bijgedragen.
- Bestuursvrijwilligers zijn vrijwilligers die bestuurlijke taken opnemen in de wettelijke structuren (de algemene vergadering en het bestuur) of in andere statutair bepaalde structuren of geledingen van de gesubsidieerde organisatie.

Klik ook nu op opslaan voor je het scherm verlaat.

Als alle gegevens correct zijn ingevuld, klik je bovenaan op indienen.

Hou er wel rekening mee dat dit definitief is. Eens ingediend kunnen er aan het dossier geen wijzigingen meer worden aangebracht!

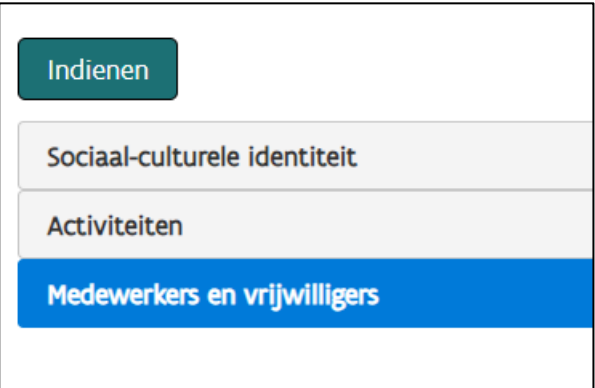

## <span id="page-12-0"></span>**6 VRAGEN**

Heb je technische ondersteuning nodig bij KIOSK of heb je vragen bij je dossier, stel je vraag via het contactformulier.

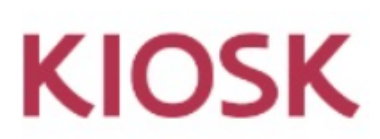

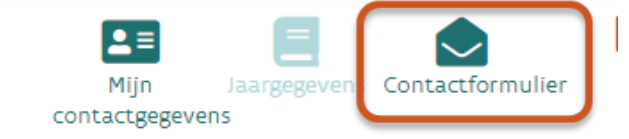